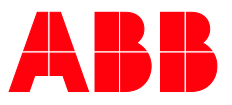

**—**PRODUCT MANUAL

# **ABB i-bus® KNX** IPR/S 3.5.1 IP Router Secure

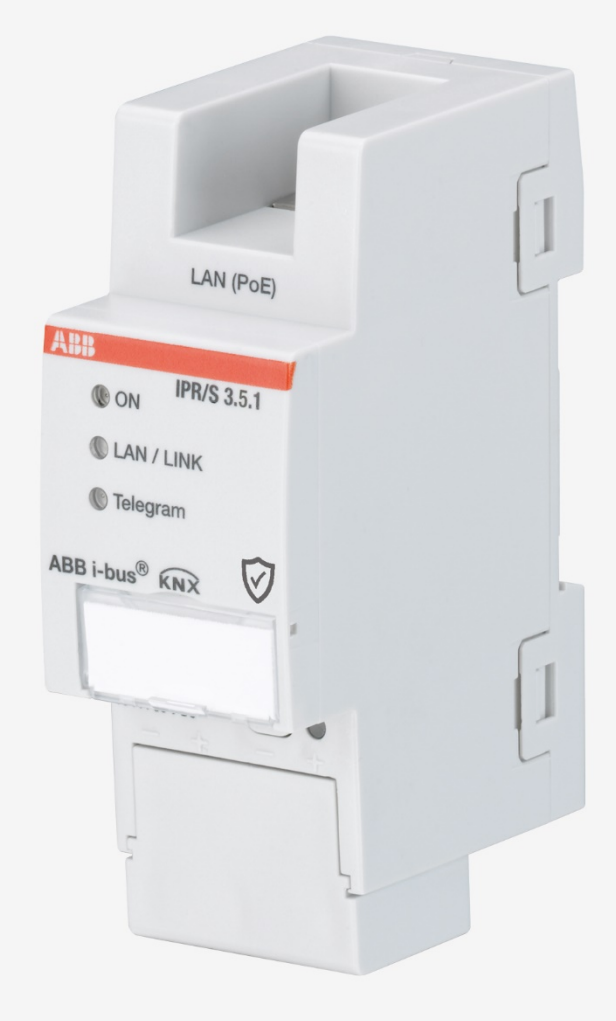

## ABB i-bus<sup>®</sup> KNX **Contents**

### **Contents**

Page

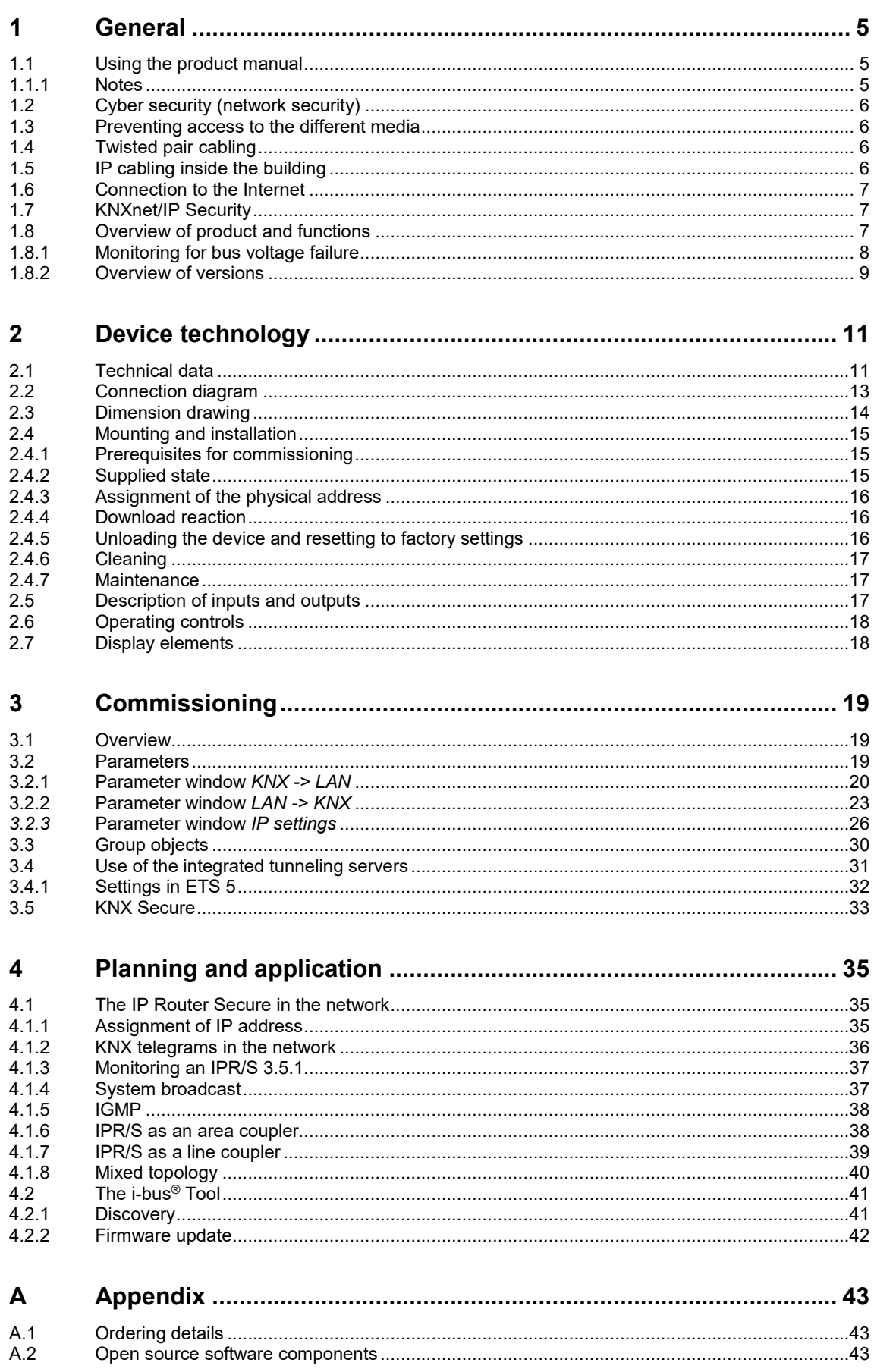

## ABB i-bus® KNX **Contents**

### <span id="page-4-0"></span>**1 General**

The ABB i-bus® IP Router Secure IPR/S 3.5.1 connects the KNX bus with an Ethernet network. KNX telegrams can be sent to or received from other devices via the network.

The device supports the KNX Secure protocol (KNXnet/IP Security).

### <span id="page-4-1"></span>**1.1 Using the product manual**

This manual provides detailed technical information on the function, installation and programming of the ABB i-bus® KNX device. Explanations on how to use it are accompanied by examples.

This manual is divided into the following chapters:

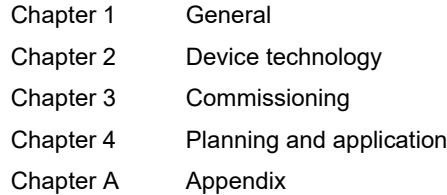

### <span id="page-4-2"></span>**1.1.1 Notes**

Notes and safety instructions are represented as follows in this manual:

### **Note**

Tips on usage and operation

### **Examples**

Application examples, installation examples, programming examples

### **Important**

These safety instructions are used if there is danger of a malfunction without risk of damage or injury.

### **Caution**

These safety instructions are used if there is danger of a malfunction without risk of damage or injury.

### **Danger**

These safety instructions are used if there is a danger to life and limb with inappropriate use.

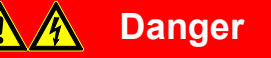

These safety instructions are used if there is an extreme danger to life with inappropriate use.

### <span id="page-5-0"></span>**1.2 Cyber security (network security)**

The industry is increasingly faced with cyber security risks. To increase the stability, security and robustness of its solutions, ABB has introduced official robustness tests for Internet security as part of the product development process.

In addition, the information below includes guidelines and mechanisms that you can use to improve the security of KNX systems.

### <span id="page-5-1"></span>**1.3 Preventing access to the different media**

The basis for any protection concept is the careful shielding of the system against unauthorized access. Only authorized persons (installers, janitors and users) should have physical access to a KNX system. The critical points of every KNX medium must be protected as well as possible during planning and installation.

In general, applications and devices should be permanently installed to prevent their easy removal and in this way prevent access to the KNX system for unauthorized persons. Subdistributions with KNX devices should be closed, or in rooms to which only authorized persons have access.

### <span id="page-5-2"></span>**1.4 Twisted pair cabling**

- ► The ends of KNX twisted pair cables should not be visible or protrude from the wall either inside or outside the building.
- ► If available, use the anti-theft devices on the application modules.
- ► Bus cables outdoors represent an elevated risk. Ensure that physical access to KNX twisted pair cables is especially difficult here.
- ► For extra security, devices installed in areas with limited protection (outdoor areas, underground parking lots, restrooms, etc.) can be designed as a separate line. Enabling the filter tables in the line coupler (KNX only) prevents attackers from gaining access to the whole system.

### <span id="page-5-3"></span>**1.5 IP cabling inside the building**

For building automation, use a separate LAN or WiFi network with its own hardware (routers, switches, etc.).

Regardless of the KNX system, apply the usual security mechanisms for IP networks. These are examples:

- **MAC** filter
- Encryption of wireless networks
- Usage of strong passwords and protection of these against access by unauthorized persons

### **Note**

The device cannot be reached during IP, TCP or UDP flooding (access from the Internet). To prevent this reaction, set a data rate limit at network level. Please discuss the topic with your network administrator.

### <span id="page-6-0"></span>**1.6 Connection to the Internet**

The device is not intended for use on the public Internet. For this reason router ports in the direction of the Internet must not be opened; this action will ensure KNX communication is not visible on the Internet.

Systems can be accessed via the Internet in the following ways:

- Access to KNX installations via VPN connections. However, this requires a router with VPN server functionality.
- Use of manufacturer-specific solutions or visualizations, e.g. access via https.

### <span id="page-6-1"></span>**1.7 KNXnet/IP Security**

The device should always be operated in KNX Secure mode. This ensures security for runtime communication on the IP backbone, for the tunneling servers and for commissioning the device itself.

See also chapter 3.5, [KNX Secure.](#page-32-0)

### <span id="page-6-2"></span>**1.8 Overview of product and functions**

The ABB i-bus® IP Router Secure IPR/S 3.5.1 connects the KNX bus with an Ethernet network. KNX telegrams can be sent to or received from other devices via the network.

The device uses the KNXnet/IP protocol and the KNXnet/IP Security protocol from the KNX Association (routing and tunneling) for communication.

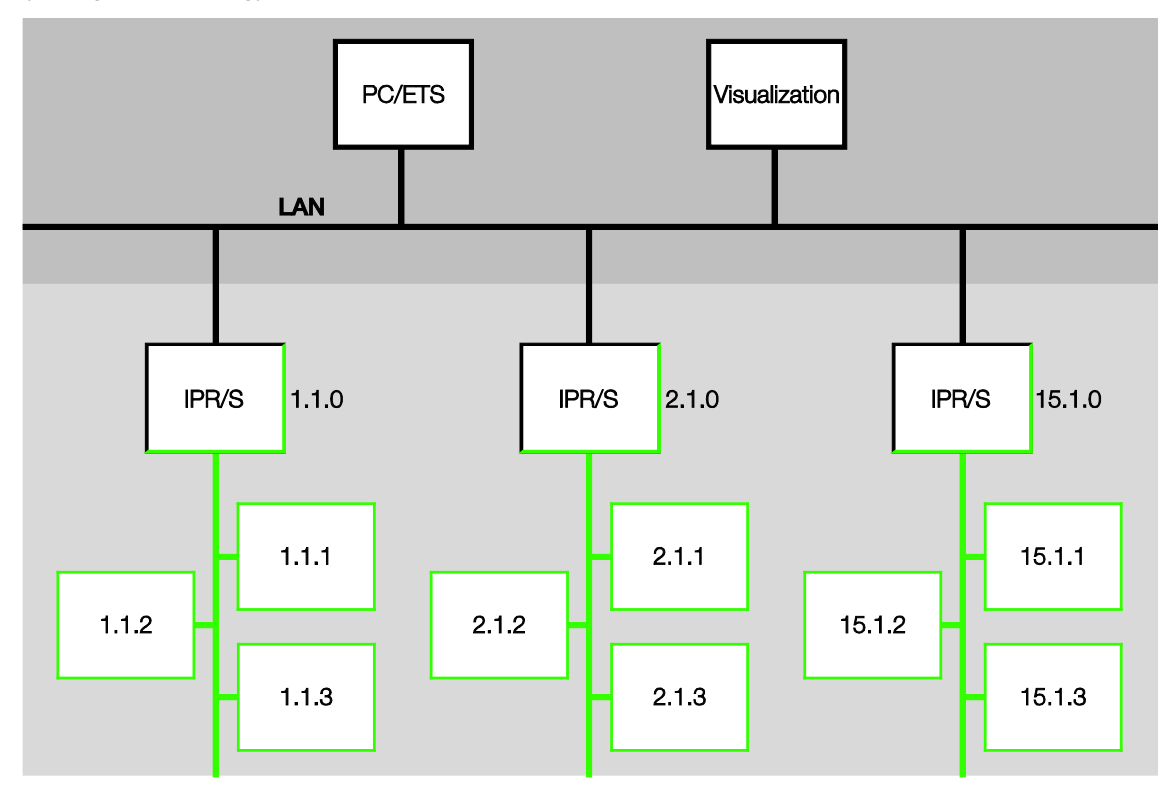

The Router features five tunneling servers, see chapter 3.4, [Use of the integrated tunneling servers.](#page-30-0) They support both bus monitor mode and group monitor mode.

The tunneling servers can be operated in KNX Secure mode.

Alternatively to KNX standard communication (multicast), up to ten ABB IP Routers IPR/S 3.x.1 can also communicate with each other via the unicast protocol, see chapter 4.1.2[, KNX telegrams in the network.](#page-35-0) KNX Secure mode is not available in this case.

The power supply can be implemented via PoE (Power over Ethernet) according to IEEE 802.3af class 1 or via a supply voltage.

The ABB i-bus® Tool is available for the IP Router Secure devices. It allows the Routers to be found in the network (IP discovery) and the settings to be made for unicast communication (see chapter 4.2[, The i](#page-40-0)[bus® Tool\)](#page-40-0).

An ETS app (ABB KNX Bus Update) is available for the firmware update. If KNX Secure mode is not activated for the devices, a firmware update can also be performed with the i-bus® Tool.

During the update process, the KNX bus (TP) must be connected in addition to the IP network (LAN) so that the KNX parameters can be restored correctly. Otherwise, the update process will fail.

It must be ensured that no voltage failure (KNX or IP) occurs during the update process, otherwise the device can be destroyed.

The device supports the KNX standard function "Monitoring for bus voltage failure." This is a network management function, which is used by visual display systems, for example (see chapter 1.8.1, Monitoring [for bus voltage failure\)](#page-7-0).

### <span id="page-7-0"></span>**1.8.1 Monitoring for bus voltage failure**

The IP Router Secure monitors the KNX TP bus for voltage failure. When the status of the bus voltage changes, a broadcast command of the type "NetworkParameterWrite" is sent on the IP network.

The following values are sent:

- Bus voltage failure: "00063301" (hex)
- Bus voltage recovery: "00063300" (hex)

These telegrams can be evaluated, e.g. by a visual display system.

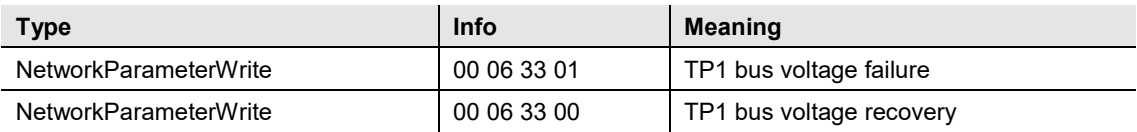

### <span id="page-8-0"></span>**1.8.2 Overview of versions**

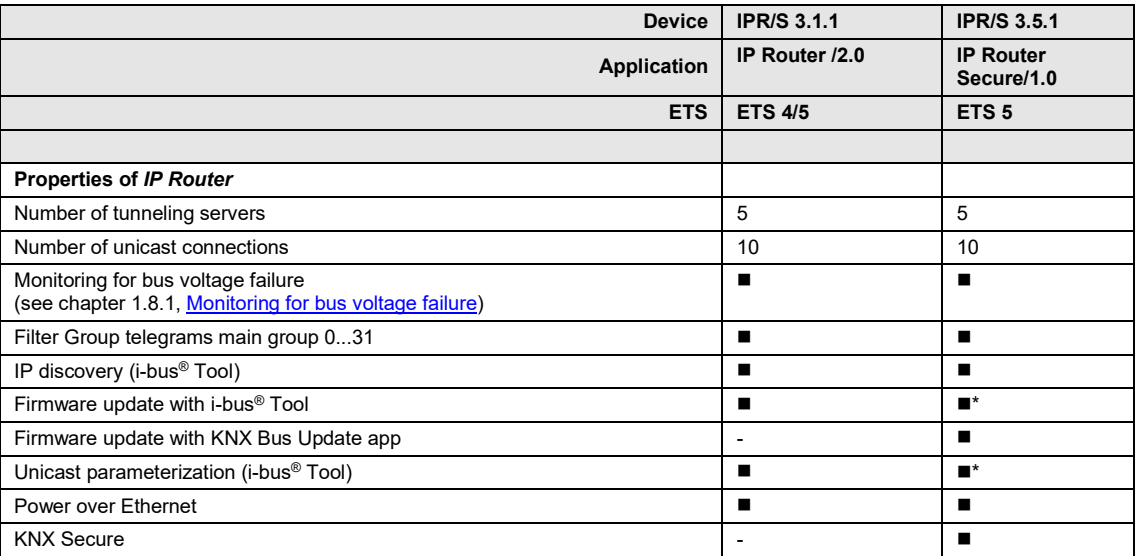

\* Only if the device is not operated in KNX Secure mode

<span id="page-10-0"></span>**2 Device technology**

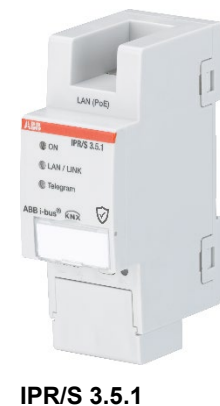

The IP Router Secure 3.5.1 is the interface between KNX installations and IP networks. It can be used as a line coupler or area coupler and can utilize the local network (LAN) for exchange of telegrams between lines/areas.

KNX devices can be programmed via the LAN using the ETS (five tunneling servers are available). The device uses the KNXnet/IP protocol or the KNXnet/IP Security protocol from the KNX Association (routing and tunneling).

Alternatively, the device can communicate via unicast.

The device is powered by 12 to 30 V DC or PoE (Power over Ethernet) to IEEE 802.3af class 1.

### <span id="page-10-1"></span>**2.1 Technical data**

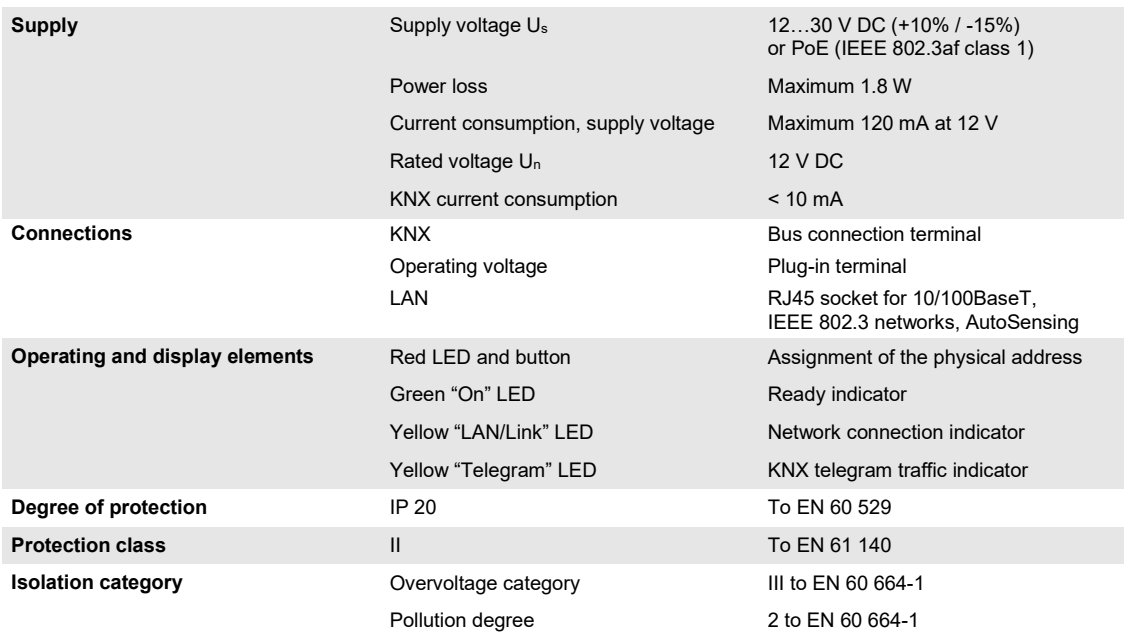

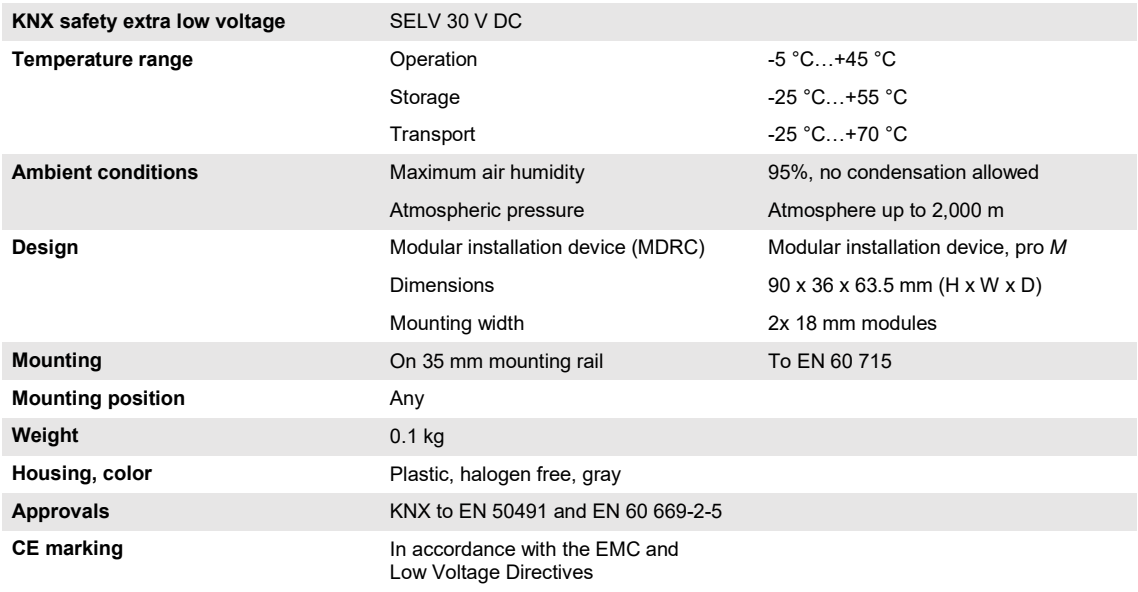

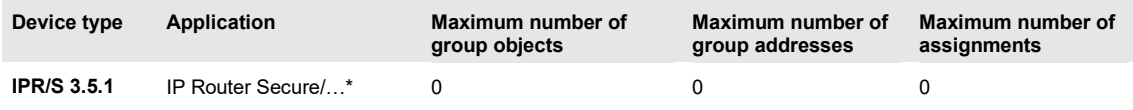

\* … = Current version number of the application. Please refer to the software information on our homepage.

### **Note**

ETS 5 and the current version of the device application are required for programming.

If the device is to be operated in KNX Secure mode, the commissioning key (FDSK; see chapter 3.5, [KNX Secure\)](#page-32-0) on the side of the unit will be required as well.

The latest version of the application and corresponding software information are available for download from *[www.abb.com/knx.](http://www.abb.com/knx)* After import into ETS, the application appears in the *Catalogs* window under *Manufacturers/ABB/System components/Coupler*.

The device does not support the locking function of a KNX device in ETS. If you use a *BCU code* to inhibit access to all the project devices, it has no effect on this device. Data can still be read and programmed.

**Exception:** When KNX Secure mode is activated, the device can no longer be programmed with a different ETS.

<span id="page-12-0"></span>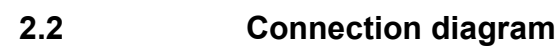

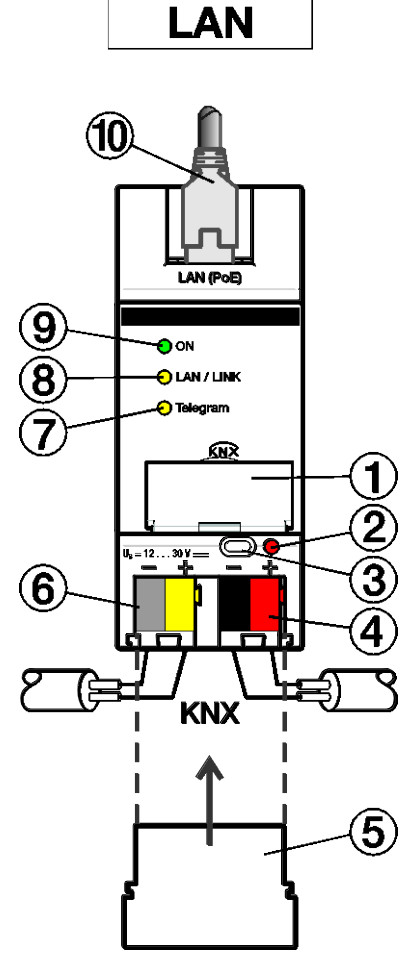

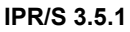

### **Legend**

- 
- **2** *Programming* LED **7** Telegram LED
- **3** *Programming* button **8** LAN/LINK LED
- **4** KNX connection **9** ON LED
- 

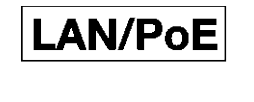

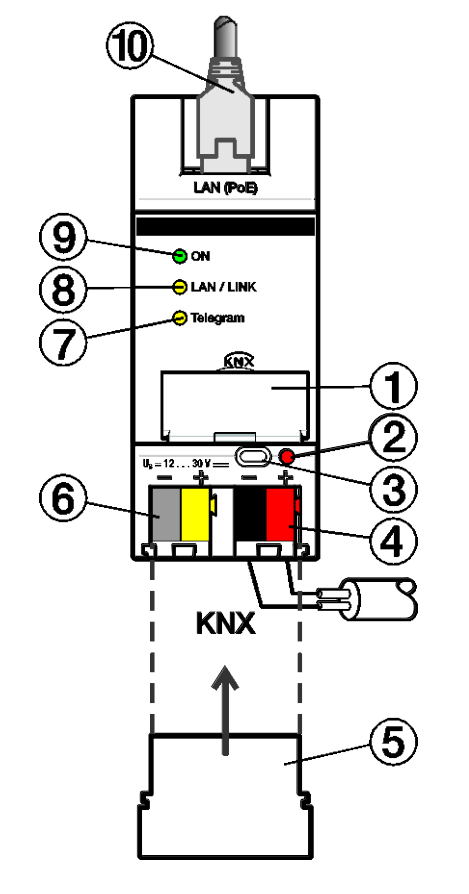

- 2CDC072010F0015 *2CDC072010F0015*
- **1** Label carrier **6** Power supply connection Us
	-
	-
	-
- **5** Cover cap **10** LAN or LAN/PoE connection

### **Note**

It is also possible to power the Router via the voltage output without choke of an ABB KNX power supply (type SV/S).

*2CDC072009F0015*

2CDC072009F0015

<span id="page-13-0"></span>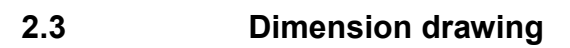

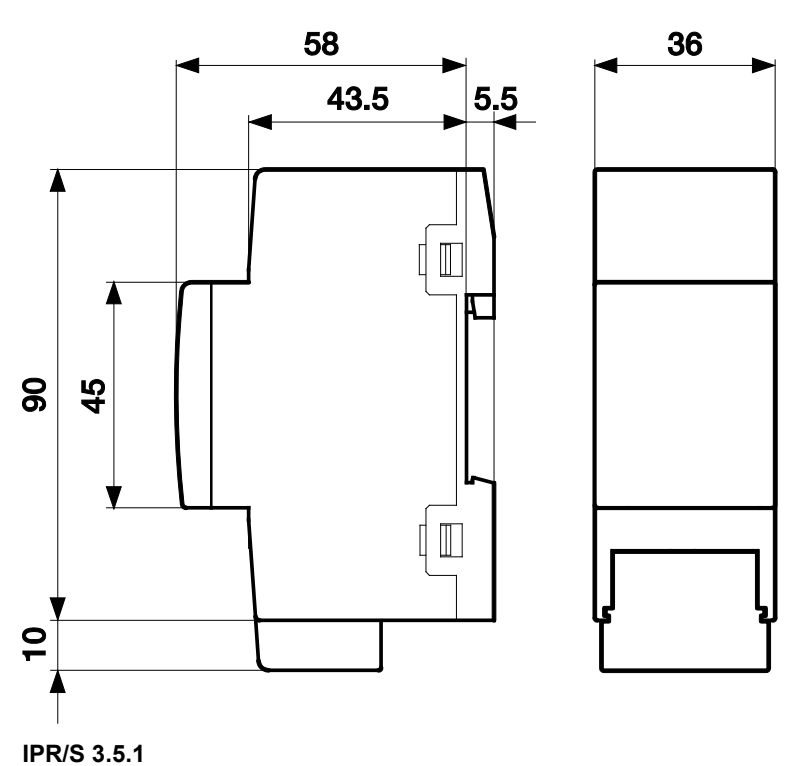

2CDC072011F0015 *2CDC072011F0015*

### <span id="page-14-0"></span>**2.4 Mounting and installation**

The device is a modular DIN rail component for quick installation in distribution boards on 35 mm mounting rails to EN 60 715.

The mounting position for the device can be selected as required.

The connection to the bus is implemented using the bus connection terminal supplied. The terminal assignment is located on the housing.

The device is ready for operation after connection of the bus voltage and the supply voltage.

The device must be accessible for operation, testing, visual inspection, maintenance and repair in compliance with DIN VDE 0100-520.

### <span id="page-14-1"></span>**2.4.1 Prerequisites for commissioning**

A PC with the latest version of ETS 5 and a supply voltage of 12 to 30 V DC are required in order to commission the device. Alternatively, the device can be powered via PoE (Power over Ethernet) to IEEE 802.3af class 1.

The device is ready for operation after connection to the bus voltage and supply voltage.

Mounting and commissioning are only allowed to be carried out by electricians. The standards, directives, regulations and specifications applicable in the related country must be observed during the planning and setting up of electrical installations and security systems for intrusion and fire detection.

- Protect the device against damp, dirt and damage during transport, storage and operation!
- Only operate the device within the specified technical data!
- The device should only be operated in an enclosed housing (distribution board)!
- Disconnect the device from the supply of electrical power before mounting.

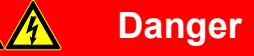

To avoid dangerous touch voltages which originate through feedback from differing phase conductors, all poles must be disconnected when extending or modifying the electrical connections.

### <span id="page-14-2"></span>**2.4.2 Supplied state**

The device is supplied with the physical address 15.15.0.

All physical tunneling connection addresses are set to 15.15.100 in the supplied state. In other words, only one tunnel is visible to the outside. The tunneling connection addresses set in the ETS will be adopted only after the first download.

The IP address is set to automatic IP assignment (DHCP/AutoIP).

### **Note**

The device is supplied with the option *Route*. This is not the default setting in the application, but it simplifies commissioning. See chapter 3.2.1[, Parameter window KNX -> LAN.](#page-19-0) The programmed setting will be adopted after the first download.

#### <span id="page-15-0"></span>**2.4.3 Assignment of the physical address**

The physical addresses and parameters are assigned and programmed in the ETS.

The device features a *Programming* button for physical address assignment. The red *Programming* LED lights up after the button has been pressed. It goes off as soon as ETS has assigned the physical address or the *Programming* button is pressed again.

### <span id="page-15-1"></span>**2.4.4 Download reaction**

The device can be programmed in various ways: via one of the integrated tunneling servers, via local download, via KNXnet/IP routing or via another programming interface (USB or IP).

### **Note**

Any USB interface used for programming a KNX Secure device must support "long frames." One suitable USB interface is the USB/S 1.2 from ABB.

There must be a connection to the KNX TP (twisted pair) in order to program the device.

After the download is complete, the device reboots and closes all open tunneling connections. If the device's IP address was changed during the download, the tunneling connections must be reconfigured manually in the tunneling clients. Tunneling clients establish the connection to the server via the IP address.

The data programmed with the ETS is adopted approx. 30-60 seconds after the download.

### <span id="page-15-2"></span>**2.4.5 Unloading the device and resetting to factory settings**

The device can be reset to the factory settings. This is a secure device, so the following information must be observed:

When the device is operated in KNX Secure mode, it can be reset via the ETS only if the ETS uses the project with which the device was parameterized or if the commissioning key is available in the project.

The device can be unloaded by right-clicking it in the ETS.

### **Option: Unloading the application**

- The IP address and IP configuration will be retained
- Any unicast configuration will be retained
- The passwords and IP addresses of the tunneling servers will be deleted
- The key for multicast communication ("backbone key") will be retained
- The tool key assigned by the ETS will be retained. In other words, the FDSK will not be needed for reprogramming
- The physical address will be retained

### **Option: Unloading the physical address and the application**

- The device will be reset to the factory state
- The FDSK will be needed for re-commissioning unless it is still available in the ETS project from the original commissioning process

The reset to factory settings can also be performed directly on the device. This is not a security risk, because the device will no longer be part of the system afterward.

- Press the Programming button when the KNX bus is not connected
- Hold the Programming button down and plug on the bus terminal. The Programming LED flashes (2 Hz)
- Press the button, hold it for at least 5 s and then release it. The Programming LED goes out, and the device reboots with the factory settings

The Router can be reprogrammed if the ETS connects with the device after reset and if the device's FDSK key is still known to the ETS. The ETS will report that the device was reset in this case.

See chapter 3.5, [KNX Secure,](#page-32-0) for more information about the FDSK (Factory Default Setup Key).

### <span id="page-16-0"></span>**2.4.6 Cleaning**

.

Disconnect the device from the supply of electrical power before cleaning. If devices become dirty, they can be cleaned using a dry cloth or a cloth dampened with a soapy solution. Corrosive agents or solutions must never be used.

#### <span id="page-16-1"></span>**2.4.7 Maintenance**

The device is maintenance-free. In the event of damage, e.g. during transport and/or storage, repairs are not allowed to be made.

### <span id="page-16-2"></span>**2.5 Description of inputs and outputs**

#### **Supply voltage input 12 to 30 V DC**

Only a DC voltage in a range of 12 to 30 V may be connected to the power supply input. We recommend using an NT/S power supply from our range.

It is also possible to power the Router via the voltage output without choke of an ABB KNX power supply (type SV/S).

### **Caution**

The supply voltage must be 12 to 30 V DC, or the device is powered via PoE (Power over Ethernet) to IEEE 802.3af class 1.

Connecting the device to 230 V may destroy it!

### **KNX connection**

The supplied bus connection terminal is used to connect to the KNX bus.

#### **Note**

The latest ETS 5 version is required for programming.

#### **LAN connection**

The device connects to the network via an Ethernet RJ45 interface for LAN networks. The network interface can be operated with a transmission speed of 10/100 Mbit/s. Network activity is indicated by the LAN/LINK LED on the front of the device.

### <span id="page-17-0"></span>**2.6 Operating controls**

There are no operating controls on the IP Router Secure.

### <span id="page-17-1"></span>**2.7 Display elements**

Three indicator LEDs are located on the front of the IPR/S:

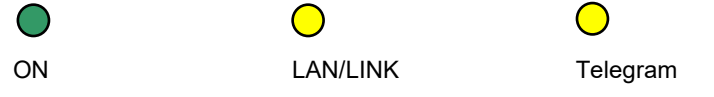

### **ON**

- The LED lights for a few seconds after connection of the supply voltage.
- After the supply voltage is connected, the LED initially lights up continuously. After approx. 40 seconds, the LED starts flashing until the startup process is complete and the LED lights up continuously again. Depending on the size of the filter table, this can take 5 to 60 seconds.

### **LAN/LINK**

- The LED lights up when the supply voltage is present and the Router is connected to an Ethernet network.
- The LED flashes when the device detects activity on the network, e.g. when data is exchanged.

### **Telegram**

- The LED lights up when the Router is connected to a TP network and the startup process is complete (see "On" LED).
- The LED flashes when the device detects activity on the KNX subline TP1 (twisted pair 1), e.g. when data is exchanged.

### <span id="page-18-0"></span>**3 Commissioning**

The IPR/S is parameterized using the application and the Engineering Tool Software (ETS). The application can be found under *Manufacturers/ABB/System components/Coupler*. For parameterization purposes, a PC or laptop with ETS and a connection to the KNX bus are required.

### <span id="page-18-1"></span>**3.1 Overview**

The IPR/S is parameterized using the Engineering Tool Software (latest ETS 5 version). Some functions (Unicast) are parameterized via a separate tool (i-bus® Tool).

### <span id="page-18-2"></span>**3.2 Parameters**

This chapter describes the parameters of the IP Router Secure using the parameter windows.

The parameter windows feature a dynamic structure so that further parameters or whole parameter windows may be enabled depending on the parameterization and the function of the outputs.

The default values of the parameters are underlined, e.g.:

Options: Yes No

### <span id="page-19-0"></span>**3.2.1 Parameter window** *KNX -> LAN*

In the parameter window KNX -> LAN it is possible to define the processing of telegrams from the KNX system to the LAN network.

### **Note**

The device is supplied with the option *Route*. This is not the default setting in the application, but it simplifies commissioning.

The programmed setting will be adopted after the first download.

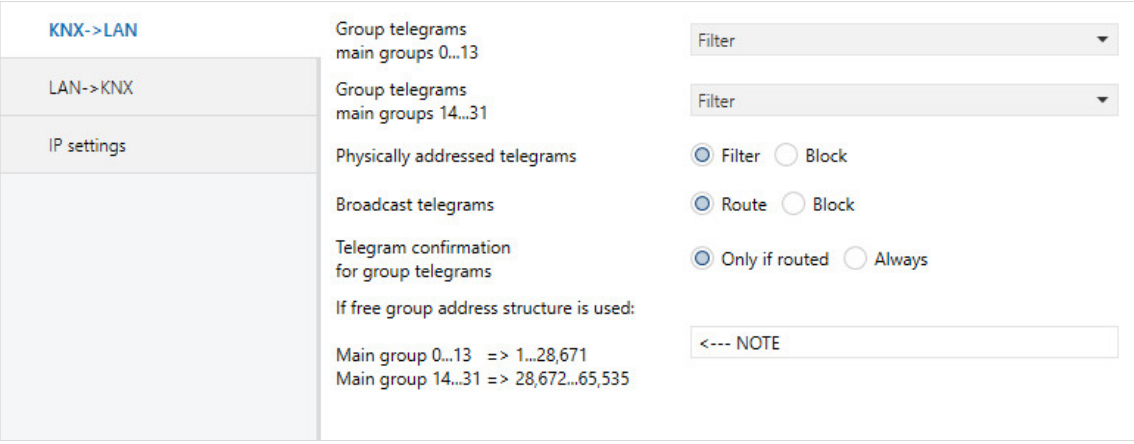

### **Group telegrams**

**main groups 0…13**

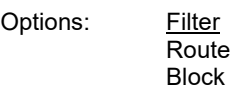

This parameter defines whether the telegrams with group addresses of the main groups 0 to 13 are filtered, routed or blocked.

- *Filter:* The telegrams with the group addresses of the main groups 0 to 13 from the KNX to the LAN are filtered in accordance with the filter table, which is automatically calculated by the ETS.
- *Route:* All group telegrams of main groups 0 to 13 are routed without considering the filter table settings.

### **Important**

This setting is useful only for commissioning and diagnostics. It should not be used during normal operation.

As this setting can overload the KNX lines, a loss of telegrams could occur.

• *Block:* All group telegrams of main groups 0 to 13 are blocked without considering the filter table settings.

### **Group telegrams**

**main groups 14…31** Options: Filter Route Block

This parameter defines whether the telegrams with group addresses of the main groups 14 ... 31 are filtered, routed or blocked.

- *Filter:* The telegrams with the group addresses of the main groups 14 ... 31 from the KNX to the LAN are filtered in accordance with the filter table, which is automatically calculated by the ETS.
- *Route:* All group telegrams of main groups 14 ... 31 are routed without considering the filter table settings.

### **Important**

This setting is useful only for commissioning and diagnostics. It should not be used during normal operation.

As this setting can overload the KNX lines, a loss of telegrams could occur.

• *Block:* All group telegrams of main groups 14 ... 31 are blocked without considering the filter table settings.

### **Physically addressed telegrams**

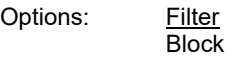

This parameter defines whether physically addressed telegrams are filtered or blocked.

- *Filter:* Only the telegrams from the KNX to the LAN that are to exit the line of the IPR/S to the LAN are sent.
- *Block:* Physically addressed telegrams are not processed by the IPR/S. With this setting it is not possible to send physically addressed telegrams from a line of a lower level than the IPR/S to another line, e.g. during programming.

### **Broadcast telegrams**

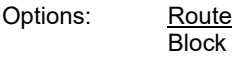

This parameter defines whether broadcast telegrams are routed or blocked.

- *Route:* Broadcast telegrams are routed.
- *Block:* Broadcast telegrams are not processed by the IPR/S. With this setting it is not possible to send broadcast telegrams from a line of a lower level than the IPR/S to another line, e.g. during programming.

The *Broadcast telegrams* parameter applies to "system broadcast telegrams" as well. See chapter 4.1.4, [System broadcast,](#page-36-1) for details.

### **Telegram confirmation**

**for group telegrams**

Options: Only if routed Always

This parameter defines whether the IP Router Secure is to acknowledge group telegrams with a telegram.

- *Only if routed:* The group telegrams are acknowledged (send ACK) only if they are also routed by the IP Router Secure to the LAN. Thus, only telegrams that are also entered in the IPR/S filter table are acknowledged.
- *Always:* All group telegrams on the KNX are acknowledged by the IPR/S.

**If free group address structure is used:**

**Main group 0…13 => 1…28,671 Main group 14…31 => 28,672…65,535**

### **Note**

In the ETS 5 it is possible to not just assign two- or three-stage group addresses; it is possible to assign them freely. If the free group address view is selected, main group 0…13 corresponds to subgroup range 1…28,671 and main group 14…31 corresponds to subgroup range 28,672…65,535. Relevant details can be found in the help for the ETS.

### <span id="page-22-0"></span>**3.2.2 Parameter window** *LAN -> KNX*

In the parameter window LAN -> KNX it is possible to define the processing of telegrams from the LAN network to the KNX system.

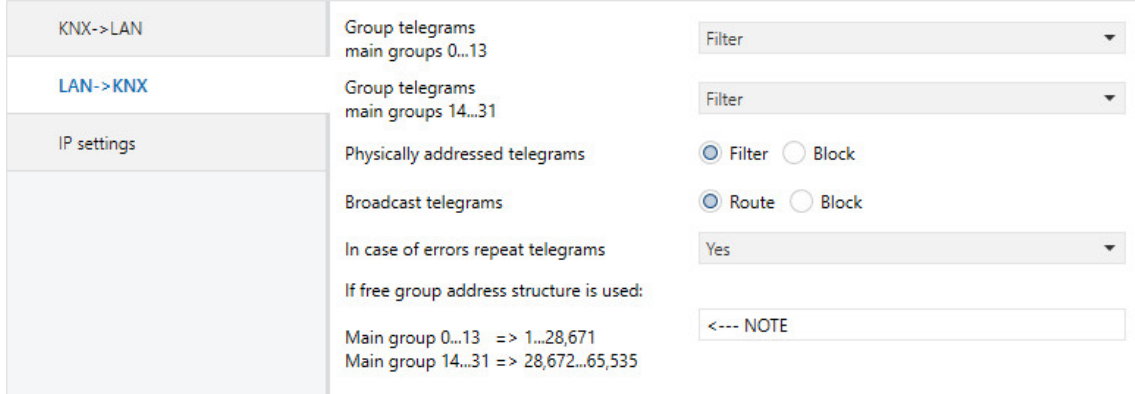

### **Group telegrams main groups 0…13**

Options: Filter Route Block

This parameter defines whether the telegrams with group addresses of the main groups 0 to 13 are filtered, routed or blocked.

- *Filter:* The telegrams with the group addresses of the main groups 0 to 13 from the KNX to the LAN are filtered in accordance with the filter table, which is automatically calculated by the ETS.
- *Route:* All group telegrams of main groups 0 to 13 are routed without considering the filter table settings.

### **Important**

This setting is useful only for commissioning and diagnostics. It should not be used during normal operation.

As this setting can overload the KNX lines, a loss of telegrams could occur.

• *Block:* All group telegrams of main groups 0 to 13 are blocked without considering the filter table settings.

#### **Group telegrams main groups 14…31**

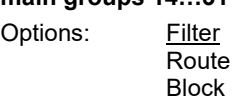

This parameter defines whether the telegrams with group addresses of the main groups 14 ... 31 are filtered, routed or blocked.

- Filter: The telegrams with the group addresses of the main groups 14 ... 31 from the KNX to the LAN are filtered in accordance with the filter table, which is automatically calculated by the ETS.
- *Route:* All group telegrams of main groups 14 ... 31 are routed without considering the filter table settings.

### **Important**

This setting is useful only for commissioning and diagnostics. It should not be used during normal operation.

As this setting can overload the KNX lines, a loss of telegrams could occur.

• *Block:* All group telegrams of main groups 14 ... 31 are blocked without considering the filter table settings.

### **Physically addressed telegrams**

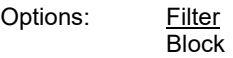

This parameter defines whether physically addressed telegrams are filtered or blocked.

- *Filter:* Only the telegrams from the KNX to the LAN that are to exit the line of the IPR/S to the LAN are sent.
- *Block:* Physically addressed telegrams are not processed by the IPR/S. With this setting it is not possible to send physically addressed telegrams from a line of a lower level than the IPR/S to another line, e.g. during programming.

### **Broadcast telegrams**

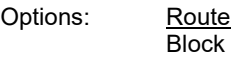

This parameter defines whether broadcast telegrams are routed or blocked.

- *Route:* Broadcast telegrams are routed.
- *Block:* Broadcast telegrams are not processed by the IPR/S. With this setting it is not possible to send broadcast telegrams from a line of a lower level than the IPR/S to another line, e.g. during programming.

### **In case of errors repeat telegrams**

Options: Yes N<sub>o</sub> User-defined

- *Yes:* If an error is detected when a telegram is transmitted, the telegram is repeated up to three times.
- *No:* The telegram is not repeated.
- *User-defined:* The reaction can be set individually for different types of telegram.

The following dependent parameters appear when the *User-defined* option is selected:

### **Repeat group addressed telegrams**

Options: Yes No

- *Yes:* If an error is detected when a group addressed telegram is transmitted, the telegram is repeated up to three times.
- *No:* The telegram is not repeated.

### **Repeat physically addressed telegrams**

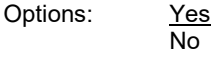

- *Yes:* If an error is detected when a physically addressed telegram is transmitted, the telegram is repeated up to three times.
- *No:* The telegram is not repeated.

### **Repeat broadcast telegrams**

Options: Yes No

- *Yes:* If an error is detected when a broadcast telegram is transmitted, the telegram is repeated up to three times.
- *No:* The telegram is not repeated.

### **If free group address structure is used:**

**Main group 0…13 => 1…28,671 Main group 14…31 => 28,672…65,535**

### **Note**

In the ETS 5 it is possible to not just assign two- or three-stage group addresses; it is possible to assign them freely. If the free group address view is selected, main group 0…13 corresponds to subgroup range 1…28,671 and main group 14…31 corresponds to subgroup range 28,672…65,535. Relevant details can be found in the help for the ETS.

### <span id="page-25-0"></span>*3.2.3* **Parameter window** *IP settings*

The parameter window IP settings is used to set how the IP Router Secure communicates via IP.

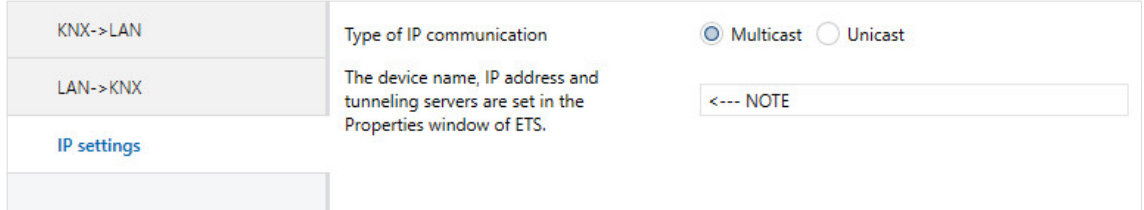

### <span id="page-25-1"></span>**Type of IP communication**

Options: Multicast Unicast

The type of IP communication defines the type of telegrams that the IP Router Secure sends on the IP network.

- *Multicast:* This is the defined type of communication for KNX IP devices for KNXnet/IP from the KNX Association. This setting should be retained and changed only if the existing network demands that telegrams are sent as unicast. For setting the routing multicast address, see **Multicast Address**.
- *Unicast:* The routing for the device is switched off.

This special communication type does not comply with the KNXnet/IP specification. The ABB i-bus® Tool is required for configuration.

The *Unicast* type of communication cannot be used when the device is operated in KNX Secure mode. If *Unicast* is selected when KNX Secure mode is active, the ETS switches to *Multicast*. The *Unicast* parameterization in the application will be ignored in this case.

KNX Secure mode must be switched off in the ETS in order to be able to use the *Unicast* type of communication.

### **Note**

A description of the functions is provided in the i-bus® Tool online help.

The following message appears if *Multicast* or *Unicast* is selected:

**The device name, IP address and tunneling servers are set in the Properties window of ETS.**

The following note also appears with the selection *Unicast*:

**Attention! This setting switches off routing for the device. The IP telegrams will now be sent as unicast to up to nine target addresses.**

Unicast configuration is performed with the ABB i-bus® Tool.

See the description *Unicast communication*, chapter 4.1.2, [KNX telegrams in the network.](#page-35-0)

You can download the i-bus® Tool free of charge from our homepage (www.abb.com/knx).

No ETS or installation of Falcon is required for the i-bus® Tool.

System requirements: system with Windows 7 operating system (service pack 3) or later and .NET Framework version 4.7.2 or later.

The integrated Falcon 5.0 supports only USB and IP interfaces (no RS232).

### **Note**

A description of the functions is provided in the i-bus® Tool online help.

#### **Important**

Unicast communication cannot be used when KNX Secure mode is activated.

If KNX Secure mode is activated and the parameter *Type of IP communication* is set to *Unicast*, multicast communication will be activated anyway.

A corresponding message will be displayed when the unicast addresses are parameterized via the i-bus® Tool.

The remaining configuration of the IP parameters (device name, assignment of the IP address by DHCP or static) takes place in the Properties window of the ETS.

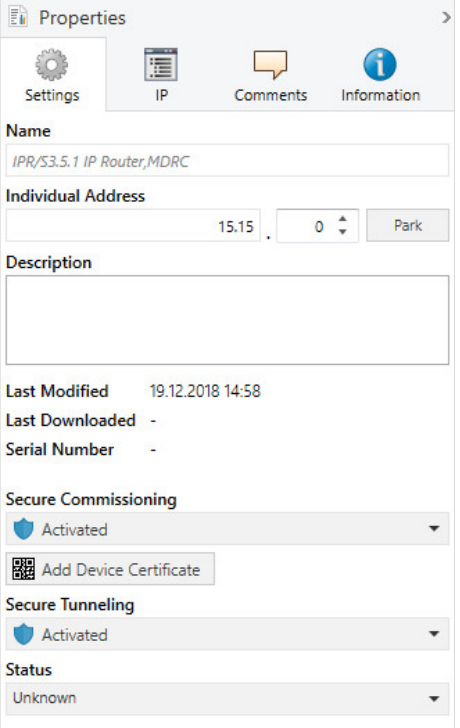

The device name can be entered in the *Settings* Properties window. The device name loaded into the device can be changed in the *Name* field.

The device name is used for identification of the device on the LAN. After a search query, e.g. by the ETS, every KNXnet/IP device reports its name and can be allocated accordingly. For example, the installation location can be identified by the names assigned to the devices, e.g. IPR/S, HALL, SUB7, etc.

### **Note**

The default device name on delivery is "IP Router Secure". After the first download, the device name entered in the Properties window of the ETS is loaded into the device.

### **Caution**

Only the first 30 characters of the device name are loaded into the device; the rest is truncated.

The IP address can be defined in the *IP* Properties window.

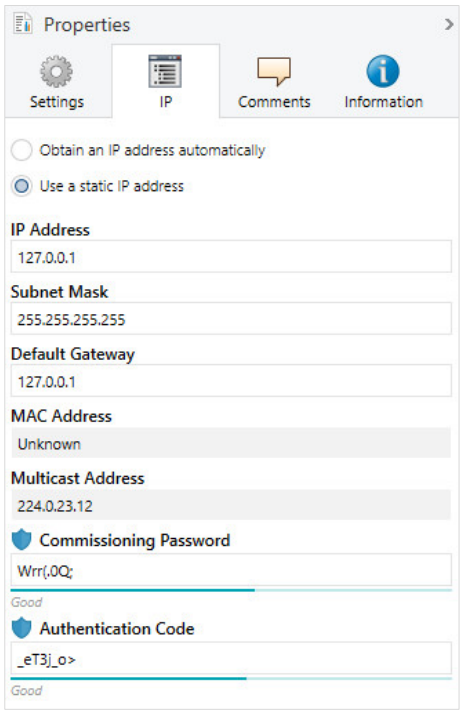

The following options are available for setting the IP address:

Options: Obtain an IP address automatically Use a static IP address

• *Obtain an IP address automatically:* In the default setting the IP Router Secure expects the assignment of an IP address by a DHCP (dynamic host configuration protocol) server. This server responds to a request by assigning a free IP address to the device. If a DHCP server is not available in the network, the device starts an auto IP procedure. It assigns itself an address from the reserved range for auto IP addresses (169.254.1.0 to 196.254.254.255).

Refer to chapter 4.1.1[, Assignment of IP address,](#page-34-2) for information about DHCP.

• *Use a static IP address:* If no DHCP server is installed on the network or if the IP address should remain the same, it can be assigned as static. When assigning static IP addresses, ensure that each device receives a different IP address.

### **Note**

The routing multicast address is only displayed here.

For setting the routing multicast address, see **Multicast Address**.

### **Note**

The MAC address is read from the device after a download. The MAC address is additionally labeled on the device, or it can be determined via the i-bus® Tool.

#### **Note**

A description of the functions is provided in the i-bus® Tool online help.

#### <span id="page-29-1"></span>**Multicast Address (default = 224.0.23.12)**

Options: 224.0.23.12

The routing multicast address defines the target address of the IP telegrams of the IPR/S. The preset address 224.0.23.12 is the defined address for the KNXnet/IP from the KNX Association in conjunction with IANA for KNX IP devices. This address should be retained and changed only if the existing network demands that another address from the range 224.0.0.0 to 239.255.255.255 (reserved range for multicast addresses) be used.

The routing multicast address is set in the ETS in the view *Topology* (topology selection; the routing multicast address can then be set on the *Settings* tab in the Properties window):

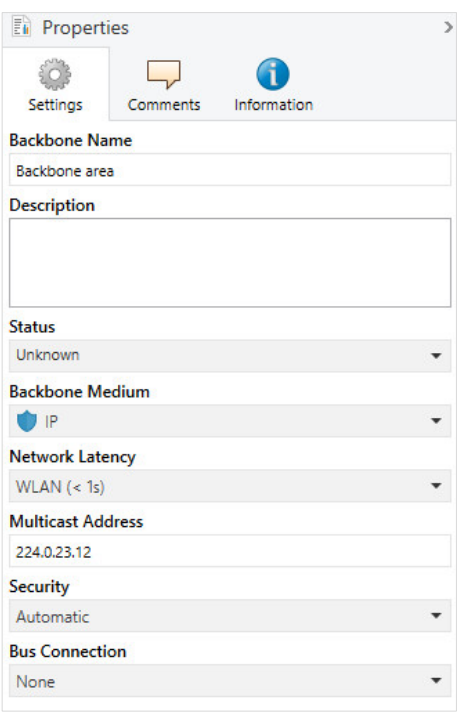

### **Important**

All IP Router Secure devices or other KNXnet/IP devices that are required to exchange telegrams on the IP-network must use the same routing multicast address.

### <span id="page-29-0"></span>**3.3 Group objects**

The IP Router Secure IPR/S has no KNX group objects.

### <span id="page-30-0"></span>**3.4 Use of the integrated tunneling servers**

The IP Router Secure offers five additional physical addresses, which can be used for a tunneling connection. These so-called tunneling servers can be used with the ETS as a programming interface or with another client, e.g. a visual display system.

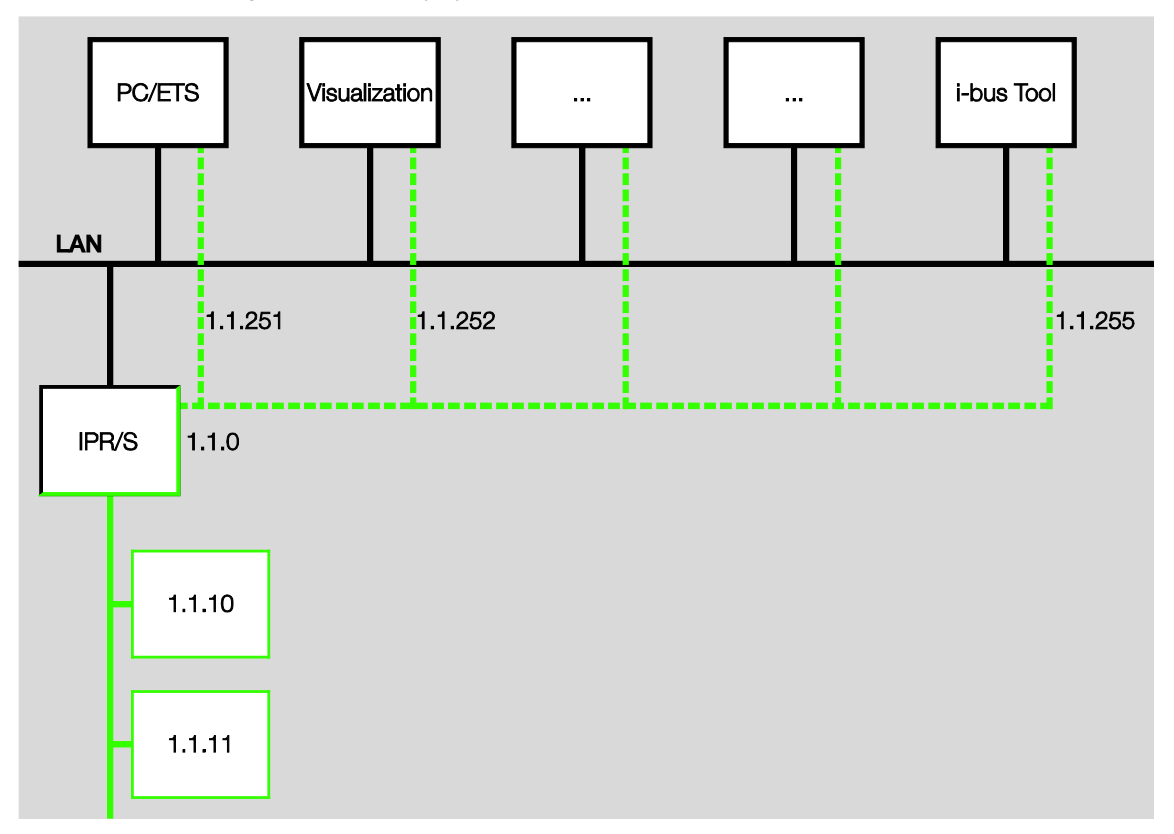

Tunneling involves a client connecting to a bus line. The tunneling process uses UDP, but includes a data link layer so that telegrams are repeated in the event of an error.

Tunneling V2 is supported from ETS 5. TCP is used instead of UDP here, and the TCP's data link layer is used for transmission.

### **Note**

The physical address for the tunneling connection must fit the topology. Therefore, the addresses must be selected from the address range of the subordinate line. On delivery, all tunneling servers have the address 15.15.100.

In ETS 5, the first five free addresses in the line are assigned automatically after the Router has been inserted into a line.

The tunneling servers can also be encrypted with KNX Secure. When KNX Secure mode is activated, a client will need the password assigned in the ETS.

For details, see chapter 3.5, [KNX Secure.](#page-32-0)

### <span id="page-31-0"></span>**3.4.1 Settings in ETS 5**

An additional Properties window is available in ETS for setting the additional physical addresses.

After insertion of the Router into the line, the ETS automatically reserves the first five free addresses of this line for the tunneling servers of the Router. This is a property of the ETS and cannot be changed.

The addresses will be available in the device after the first download.

If this is not desired, the setting can be changed manually in the Properties window.

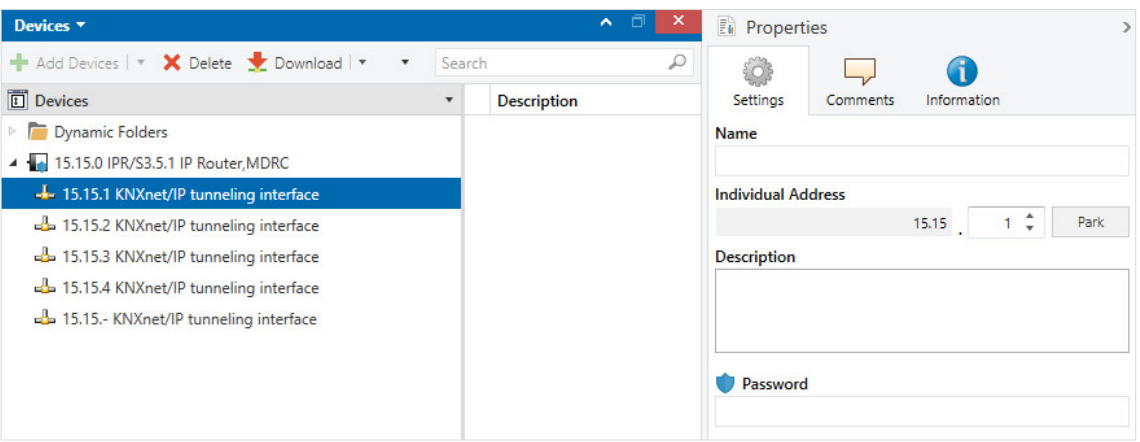

To change the address, mark the current device address or additional address and then select the desired numerals using the up or down arrow key. The changed address is saved when another address is marked.

The changed addresses are adopted by the device only after a download.

### **Park**

If the option *Park* is activated for a tunnel, this tunnel will receive the address 15.15.255.

If the option *Park* is selected for all tunneling servers, all tunneling servers will be assigned the address 15.15.255. Only one tunneling server is available as a result.

### <span id="page-32-0"></span>**3.5 KNX Secure**

The ABB IP Router Secure is a KNX device according to the KNX Secure standard. In other words, the device can be put into operation in a secure manner. Communication on the IP backbone is secure (all KNX IP devices must support the KNXnet/IP Security protocol for this purpose), and the tunneling connections are encrypted.

The following information must therefore be taken into account during device commissioning:

- It is essential to assign a project password as soon as a KNX Secure device is imported into a project. This will protect the project against unauthorized access. **The password must be kept in a safe place – access to the project is not possible without it (not even the KNX Association or ABB will be able to access it**)!
- A commissioning key is required when commissioning a KNX Secure device (first download). This key (FDSK = Factory Default Setup Key) is included on a sticker on the side of the device, and it must imported into the ETS prior to the first download.
	- $\circ$  On the first download of the device, a window opens in the ETS to prompt the user to enter the key. The certificate can also be read using a QR scanner (recommended).
	- o Alternatively, the certificates of all Secure devices can be entered in the ETS beforehand. This is done on the "Security" tab on the project overview page.
	- $\circ$  Two FDSK stickers are applied on the device. One of them can be used for the project documentation, and the other one can remain on the device. **Without the FDSK, it will no longer be possible to operate the device in KNX Secure mode after a reset.**

The FDSK is required only for initial commissioning. The ETS then assigns new keys. The FDSK will be required again only if the device was reset to its factory settings (e.g. If the device is to be used in a different system with a different ETS project).

The ETS assigns the "backbone" key to all KNX IP Secure devices in the project, and also generates separate passwords for each tunneling server. The passwords can be changed as required. ETS generates and administers the keys. Keys and passwords can be exported as needed (e.g. if a client would like to access one of the tunnels).

The Router can be reset to its factory settings if necessary, see chapter 2.4.5[, Unloading the device and](#page-15-2)  [resetting to factory settings](#page-15-2).

### <span id="page-34-0"></span>**4 Planning and application**

### <span id="page-34-1"></span>**4.1 The IP Router Secure in the network**

The IP Router Secure is designed for use in 10/100 BaseT networks compliant to IEEE 802.3. The device features an AutoSensing function and sets the baud rate (10 or 100 Mbit) automatically.

### <span id="page-34-2"></span>**4.1.1 Assignment of IP address**

### **DHCP/AutoIP**

The IP address of the device can be received from a DHCP server. This requires setting automatic IP address assignment in the ETS, see parameter window [IP settings.](#page-25-0) If no DHCP server is found with this setting, the device starts an AutoIP procedure and autonomously assigns itself an IP address from the range 169.254.xxx.yyy.

The IP address that the device receives (via DHCP or AutoIP) during startup will be retained until

- the next reboot (switching off/on or reprogramming).
- a DHCP server is available
- the DHCP lease expires

### **No DHCP server is available during startup**

If no DHCP server is available during startup of the IP Router Secure, the device will assign itself an AutoIP address. The Router then cyclically (three telegrams at intervals of 3 seconds, followed by a pause of 20 seconds) searches for a DHCP server. As soon as a server is available again, the address assigned by the DHCP server is used.

### **DHCP server fails (device has already received IP address from DHCP)**

Requests to extend the utilization rights for this IP address remain unanswered until the end of the lease time (IP address validity time; this is defined by the DHCP server during assignment of the IP address). The IP address continues to be used.

At the end of the lease time or after a download, the device searches for an AutoIP address.

### **Static IP address**

If the IP address of the IPR/S is to have a fixed assignment, a static IP address (as well as a subnet mask and a default gateway) can be set in the ETS, see parameter window [IP settings.](#page-25-0)

### <span id="page-35-0"></span>**4.1.2 KNX telegrams in the network**

#### **Note**

When designing the KNX system it is important to note that the number of transferred telegrams is also limited when the IP Router Secure is used. Due to the high baud rate on the IP side (10/100 Mbit/s), telegrams may be lost with high levels of data exchange on the TP1 line (9.6 kbit/s) for system reasons.

### <span id="page-35-1"></span>**Multicast**

Multicast designates communication of a transmitter with a group of receivers. The IP Router Secure sends the KNX telegrams packaged as UPD/IP telegrams on the IP network, and all IP Router Secure devices parameterized with the same multicast address receive and evaluate these telegrams. If a telegram is intended for the corresponding subline, the IP Router Secure routes the telegram into the line. Otherwise, it is rejected.

The IP Router Secure sends telegrams from the KNX to the IP network in accordance with the KNXnet/IP protocol specification. These telegrams are sent in the default setting as multicast telegrams to the multicast IP address 224.0.23.12 port 3671. This multicast IP address is the defined address for the KNXnet/IP from the KNX Association in conjunction with IANA for KNX IP devices. This address should be retained. It should be changed only if the existing network demands that another address be used.

In order for several IP Router Secure devices to communicate with one another in a network, multicast communication must be possible between the devices. Depending on the type of network and the setting of the network components used, e.g. routers, switches or firewalls, the multicast IP address 224.0.23.12 may need to be enabled explicitly beforehand. Please discuss the topic with your network administrator.

For further information, see chapter 3.2.3, [Parameter window IP settings.](#page-25-0)

### **Unicast**

Unicast generally refers to communication between a transmitter and a receiver. In other words, the Router sets up a communication connection to every IP Router within the unicast group.

If multicast communication is not possible in a network, the ABB IP Routers can also communicate with each other via unicast. Up to ten ABB IP Routers can be combined to form a unicast group. The unicast group can consist of IPR/S 3.1.1 and/or IPR/S 3.5.1 or a mix. Each Router is then assigned nine IP addresses to which it sends its telegrams.

Automatic configuration of this unicast group is simple with the ABB i-bus® Tool.

It is also possible to link a client (e.g. a visual display system) with this unicast group. In this case, one of the ten unicast addresses is used by the client and up to nine IP Router Secure devices can be linked.

The exact description of how configuration with the i-bus® Tool works can be found in the help of the i-bus® Tool (see chapter 4.2[, The i-bus® Tool\)](#page-40-0).

### **Note**

As soon as the parameter is changed to *Unicast* under Type of IP communication in the ETS, the function *Multicast* is deactivated. The devices can then no longer be programmed via multicast routing; they can be programmed only via one of the integrated tunneling servers or a separate programming interface.

However, the type of communication will be changed only when parameterization with the i-bus® Tool has taken place. Until then, the Router will remain internally set to multicast. This offers the advantage of programming the Router via multicast.

For more information, see parameter window [IP settings.](#page-25-0)

#### **Note**

A description of the functions is provided in the i-bus® Tool online help.

#### **Note**

- If unicast is used as the type of communication, it must be ensured that the IP address of the Router does not change during operation. For this purpose, either a static IP address should be assigned or a corresponding setting should be made for the DHCP server.
- With the ETS, all IP parameters are also updated when the physical address is changed. In other words, even if only the option *Programming physical address* is selected in the ETS, the device name, the multicast address, the type of IP communication (DHCP, AutoIP, fixed), the IP address, the subnet mask, the default gateway and all tunneling addresses are loaded again. If the IP address changes in the process, unicast configuration with the i-bus® Tool must be repeated.

The *Unicast* type of communication cannot be used when the device is operated in KNX Secure mode. If *Unicast* is selected when KNX Secure mode is active, the ETS switches to *Multicast*. The *Unicast* parameterization in the application will be ignored in this case.

KNX Secure mode must be switched off in the ETS in order to be able to use the *Unicast* type of communication.

### <span id="page-36-0"></span>**4.1.3 Monitoring an IPR/S 3.5.1**

An active tunneling connection should be monitored via a "CONNECTIONSTATE\_REQUEST", but this is also possible via T-Connect.

Monitoring a device via T-Connect can have drawbacks, e.g. in case of monitoring, programming or scanning processes in the line.

### <span id="page-36-1"></span>**4.1.4 System broadcast**

All IP devices that are to communicate with each other in a KNX system must use the same multicast address. The address 224.0.23.12 port 3671 is used by default; see [Multicast.](#page-35-1)

Changing the multicast address in a system could lead to problems during commissioning. If the multicast address of the closest Router is changed first, for example, it will switch to the new multicast address after programming. It will then no longer be able to access the rest of the system, and the remaining Routers in the system can no longer be programmed.

ETS can then reach these devices via the "system broadcast address." The system broadcast address can be used to change the multicast address of all KNX IP devices, as well as the backbone key. This will work only if the device is not operated in KNX Secure mode or if the backbone key is known to the ETS.

Routing of system broadcast telegrams can be set via the parameter *Route/Block broadcast telegrams*. In other words, this parameter is effective for (standard) broadcast telegrams and system broadcast telegrams.

### <span id="page-37-0"></span>**4.1.5 IGMP**

The device supports IGMP snooping version V3.

IGMP snooping is the capability of routing multicast routing traffic only to where it is actually needed. The IT infrastructure and the device must use the same IGMP version, otherwise this IGMP mechanism will not work.

To enable a multicast address, the device logs in at this multicast address with a membership report.

### <span id="page-37-1"></span>**4.1.6 IPR/S as an area coupler**

The IP Router Secure can assume the function of an area coupler in a KNX system. For this purpose it must receive the physical address of an area coupler (1.0.0…15.0.0). Up to 15 areas can be defined with area couplers in an ETS project.

The following figure shows this topology with IP Router Secure devices as area couplers and KNX Line Couplers (LK/S).

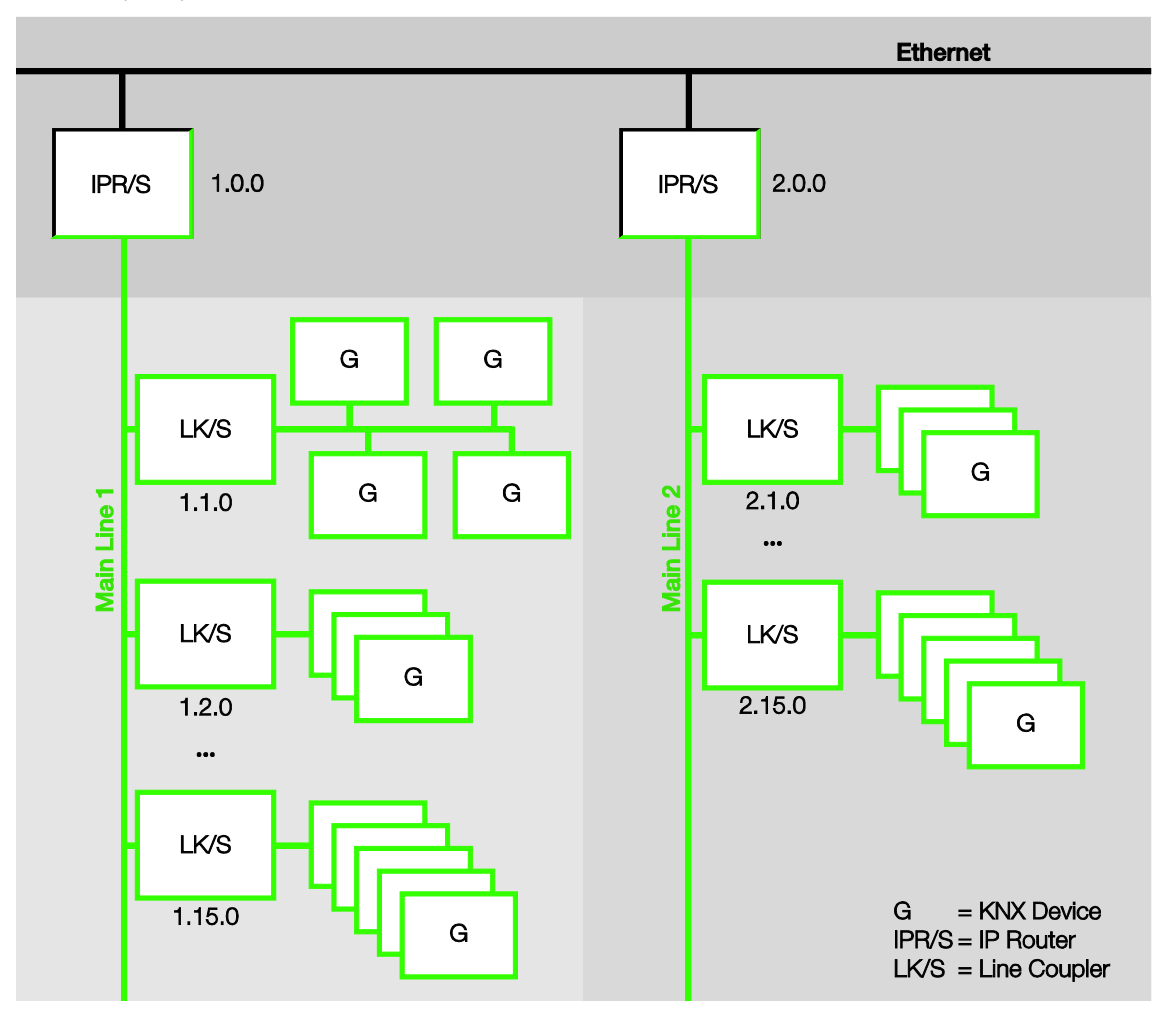

### <span id="page-38-0"></span>**4.1.7 IPR/S as a line coupler**

The IP Router Secure can assume the function of a line coupler in a KNX system. For this purpose it must receive the physical address of a line coupler (1.1.0…15.15.0).

The following illustration shows the topology with IP Router Secure as the line coupler.

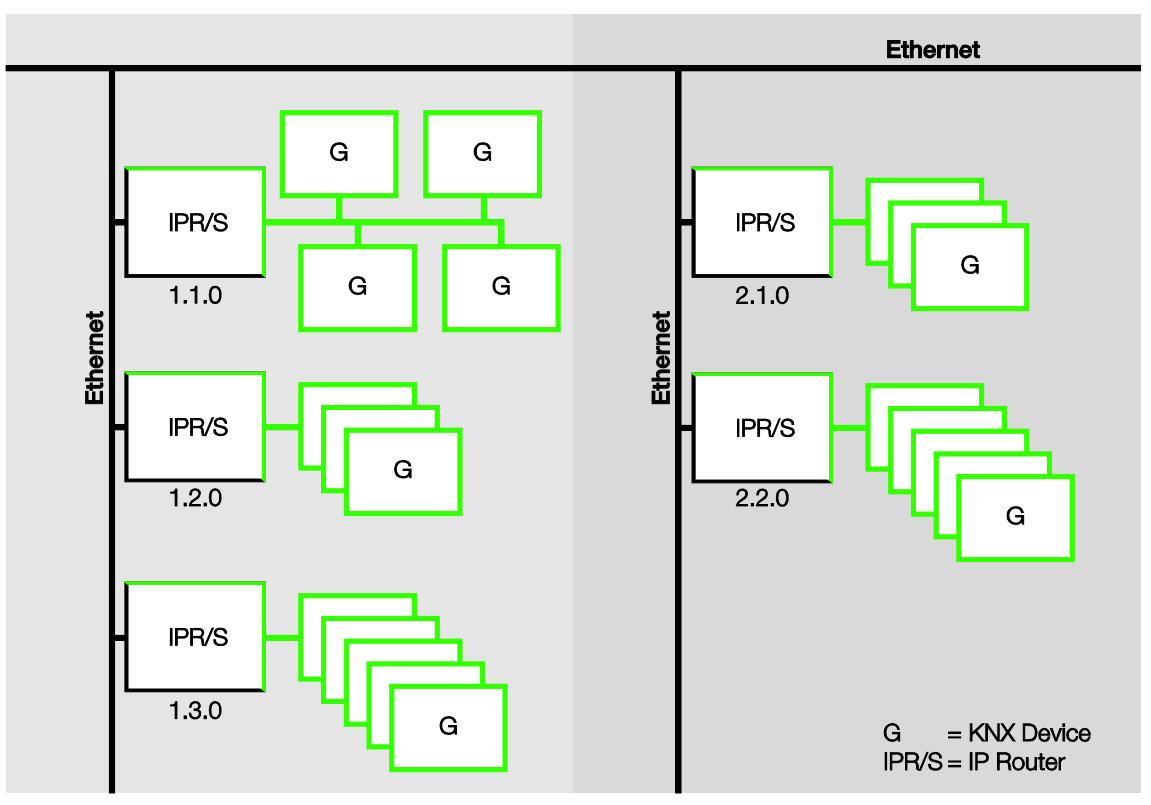

### <span id="page-39-0"></span>**4.1.8 Mixed topology**

If it is necessary in a KNX system to use the IP Router Secure as an area coupler at one point, e.g. office complex, and as a line coupler at another point, e.g. a remote underground garage, this is possible.

It is only necessary to ensure that the IP Router Secure as the line coupler uses the line coupler address from a free area, e.g. 2.1.0 in the figure.

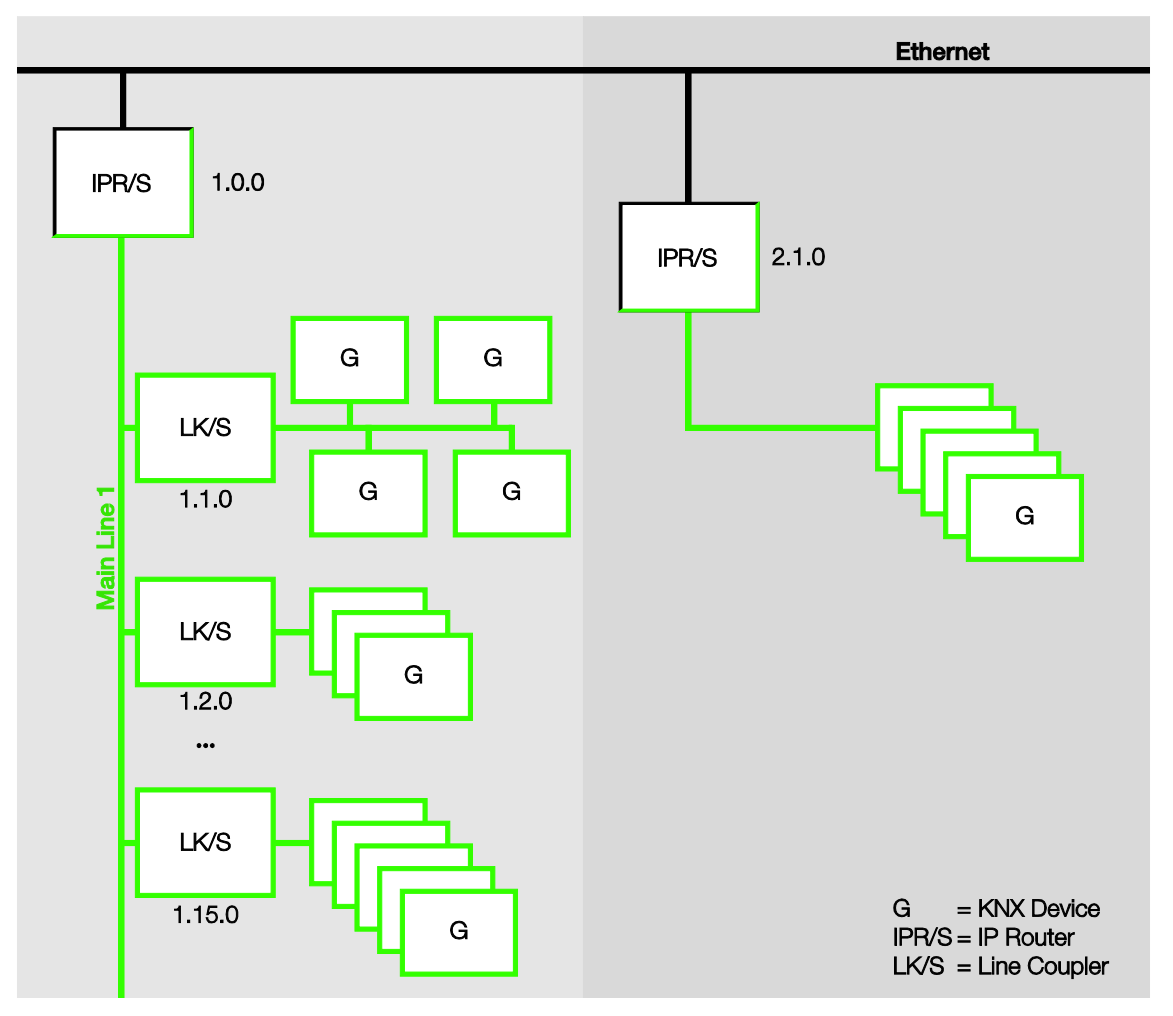

### <span id="page-40-0"></span>**4.2 The i-bus® Tool**

The ABB i-bus® Tool is required in order to set certain functions of the ABB IP devices. It simplifies commissioning on the IP side.

Go to the start page of the i-bus® Tool, click *Connect* and then click *IP devices* in the window that then appears.

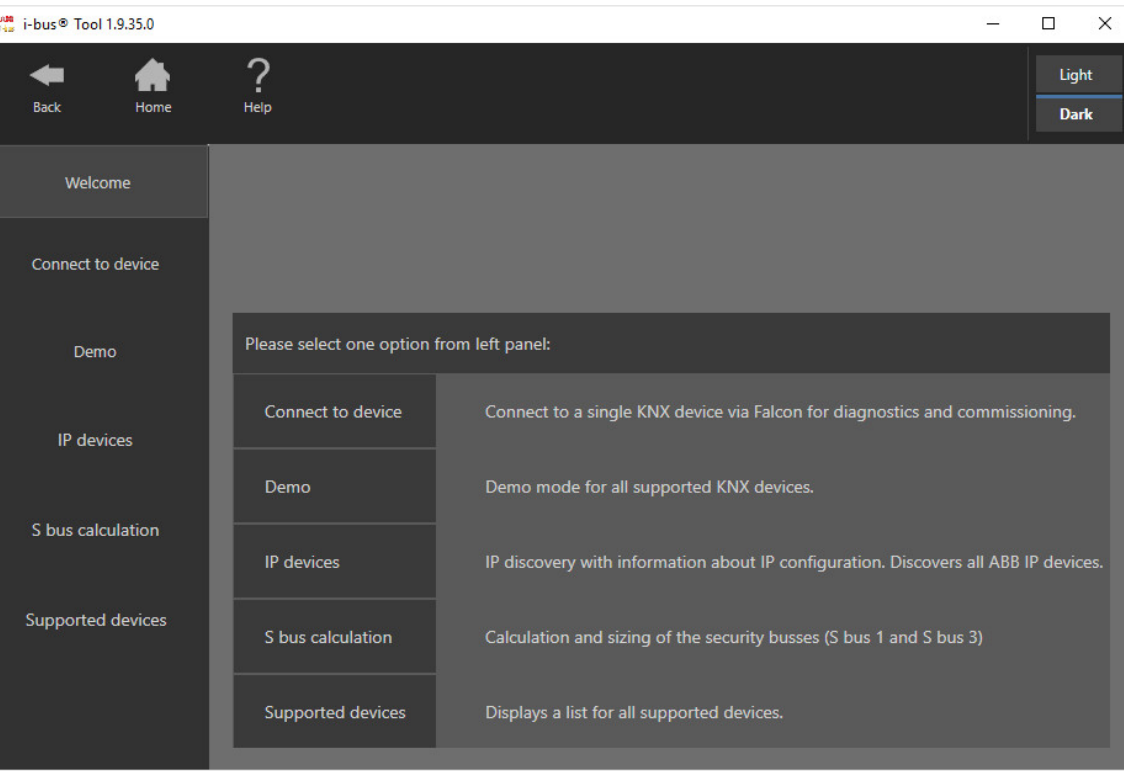

### **Ribbon: Switching between Discovery, Firmware Update and Unicast**

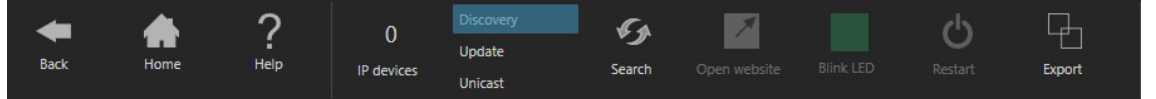

Click the corresponding button to select *Discovery* or *Unicast* mode.

### <span id="page-40-1"></span>**4.2.1 Discovery**

Select *Discovery* mode in the ribbon area. This function serves to find and display ABB IP devices in the network. Not all information is displayed when the IP Router is operated in KNX Secure mode.

#### **Note**

The functions are described in the i-bus® Tool online help.

#### <span id="page-41-0"></span>**4.2.2 Firmware update**

**The device cannot be updated with the i-bus® Tool in KNX Secure mode. In this case, the firmware update will be possible only with the ETS app "ABB KNX Bus Update." The app can be loaded free of charge from the KNX Online Shop.**

Select *Update* mode in the ribbon area. If this should become necessary, the firmware can be updated using this function.

#### **Important**

The firmware must be loaded from the Internet first (*[www.abb.com/knx\)](http://www.abb.com/knx)*. For this purpose the i-bus® Tool connects to a server **if an Internet connection is available**.

An Internet connection is then no longer necessary in order to update the system devices.

#### **Important**

During the update process, the KNX bus (TP) must be connected in addition to the IP network (LAN) so that the KNX parameters can be restored correctly. Otherwise, the update process will fail. It must be ensured that no voltage failure (KNX or IP) occurs during the update process, otherwise the

device can be destroyed.

### **Note**

The functions are described in the i-bus® Tool online help.

### **Note**

The i-bus<sup>®</sup> Tool must be run with administrator rights for the update process.

### **Unicast**

Select *Unicast* mode in the ribbon area.

This function is available only if the parameter *[Type of IP communication](#page-25-1)* has been set to *Unicast* in the ETS application first.

### **Note**

The functions are described in the i-bus® Tool online help.

### <span id="page-42-0"></span>**A Appendix**

### <span id="page-42-1"></span>**A.1 Ordering details**

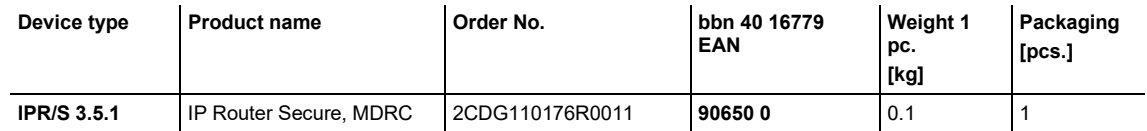

### <span id="page-42-2"></span>**A.2 Open source software components**

A list of the open source components used is available on the Internet at:

[http://search.abb.com/library/Download.aspx?DocumentID=9AKK107492A5258&LanguageCode=en&Doc](http://search.abb.com/library/Download.aspx?DocumentID=9AKK107492A5258&LanguageCode=en&DocumentPartId=&Action=Launch) [umentPartId=&Action=Launch](http://search.abb.com/library/Download.aspx?DocumentID=9AKK107492A5258&LanguageCode=en&DocumentPartId=&Action=Launch)

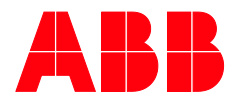

— **ABB STOTZ -KONTAKT GmbH** Eppelheimer Straße 82 69123 Heidelberg, Germany

Telephone: +49 (0)6221 701 607<br>Fax: +49 (0)6221 701 724 Fax: +49 (0)6221 701 724 e-mail: [knx.marketing@de.abb.com](mailto:knx.marketing@de.abb.com)

**More information and local contacts www.abb.com/knx**

 $\sqrt{2}$ 

┐

- J

**—** © Copyright 2019 ABB. We reserve the right to make technical changes or modify the contents of this document without prior notice. The agreed properties are definitive for any orders placed. ABB AG does not accept any responsibility whatsoever for potential errors or possible lack of information in this document.

We reserve all rights in this document and in the subject matter and illustrations contained therein. Reproduction, transfer to third parties or processing of the content – including sections thereof – is not permitted without the prior written consent of ABB AG.